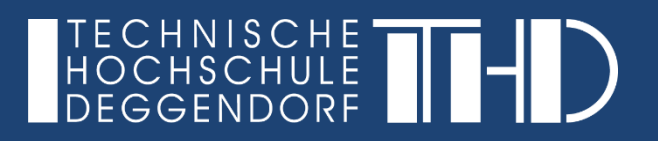

Ihre Schritt für Schritt Anleitung

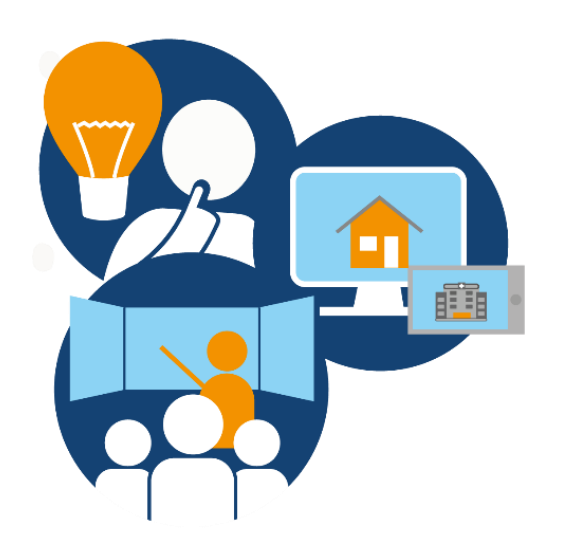

### **PowerPoint Video erstellen (1)**

- ► Präsentation öffnen
- Klicken auf "Datei", "Exportieren" und "Video erstellen"
- Einstellen von "Präsentationsqualität" und "Zeitabläufe und Kommentare aufzeichnen" mit Klick auf "Aufzeichnung starten"
- ► Beachten Sie: je nach Version können sich die Begrifflichkeiten unterscheiden, aber das Prinzip bleibt das gleiche

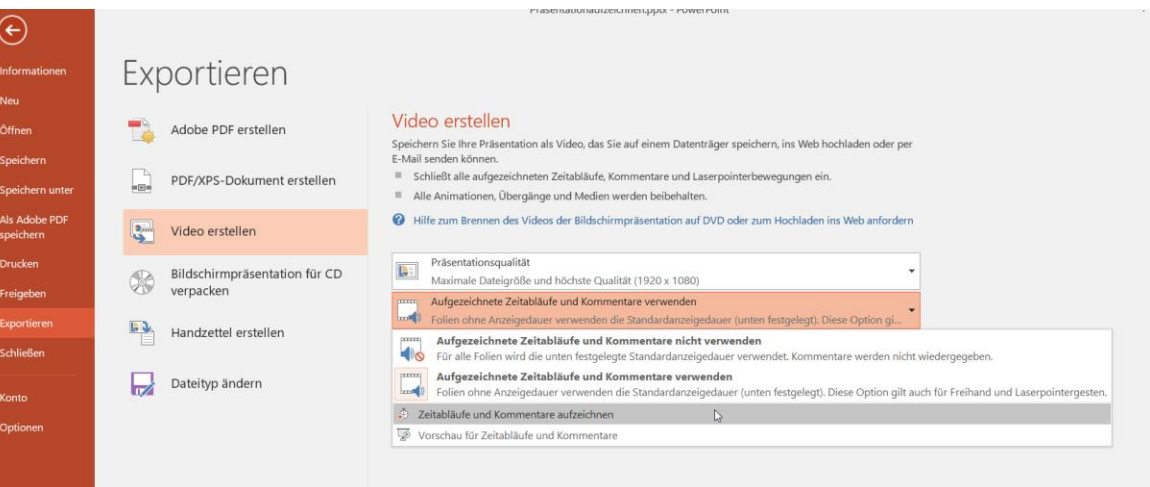

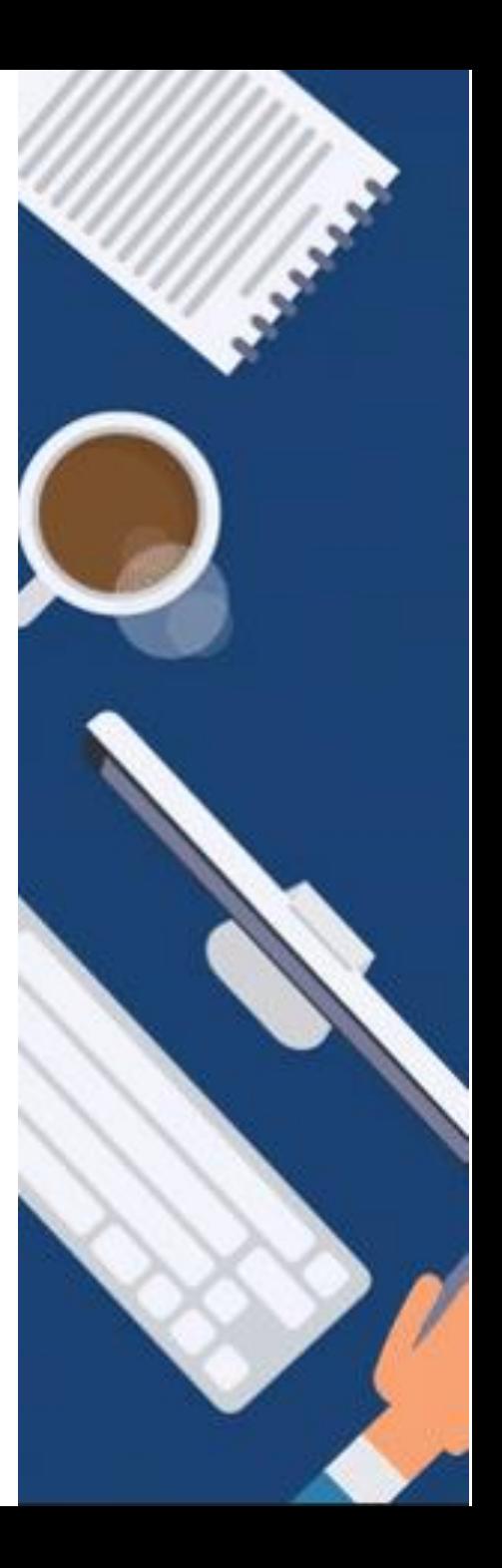

## **PowerPoint Video erstellen (2)**

- ► Aufnahmemodus beginnt und die Präsentation kann besprochen werden
- ► Klicken auf die drei Punkte links unten und "Präsentation beenden" wählen

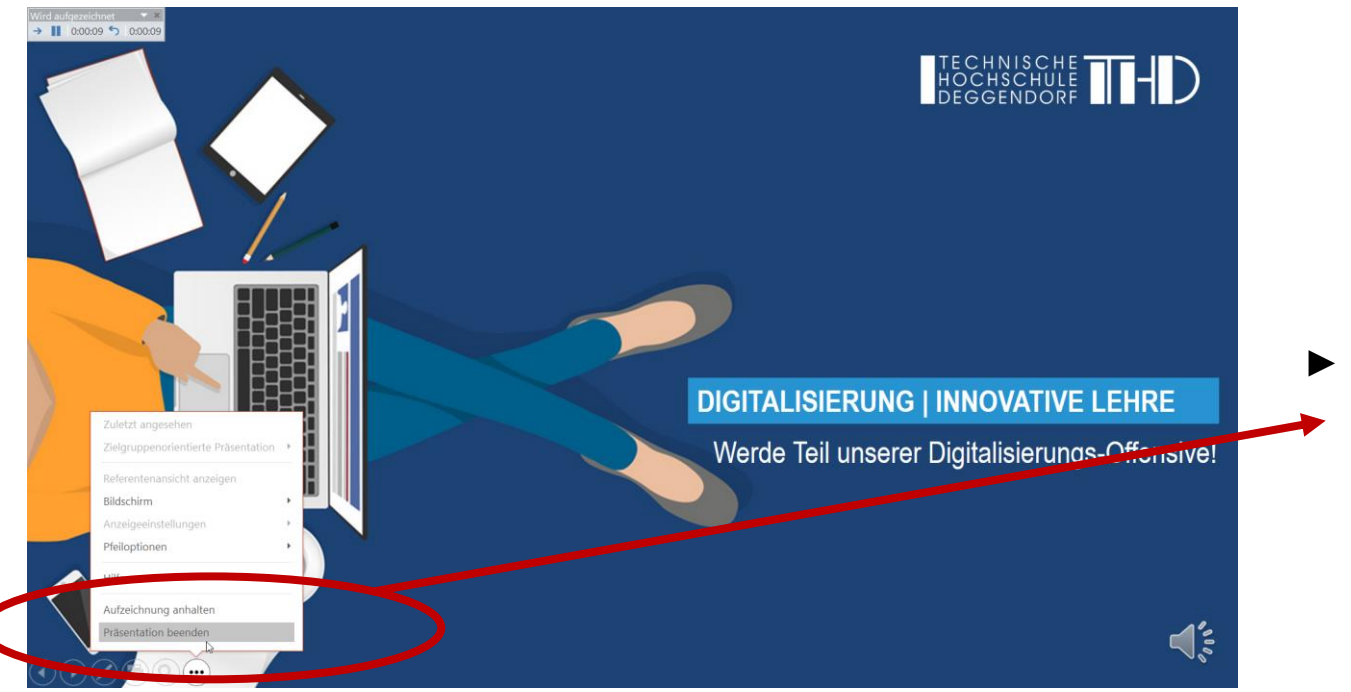

Klick auf "Video erstellen" und passenden Speicherort wählen

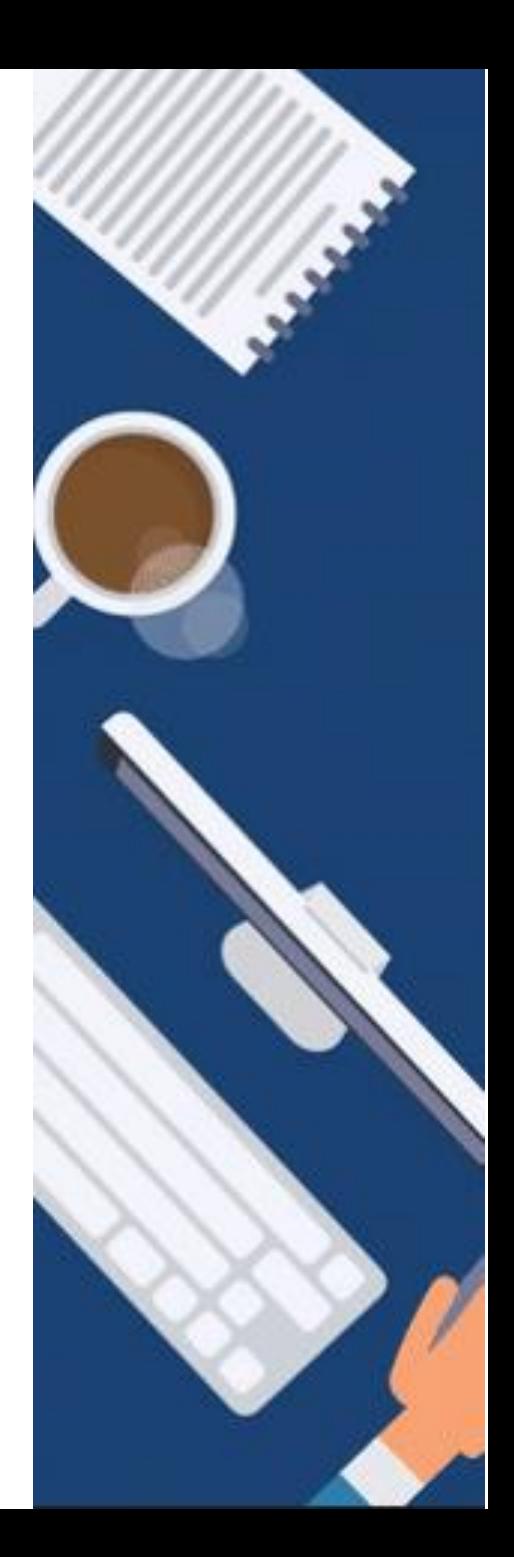

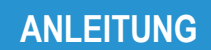

Präsenz mit Videokonferenz

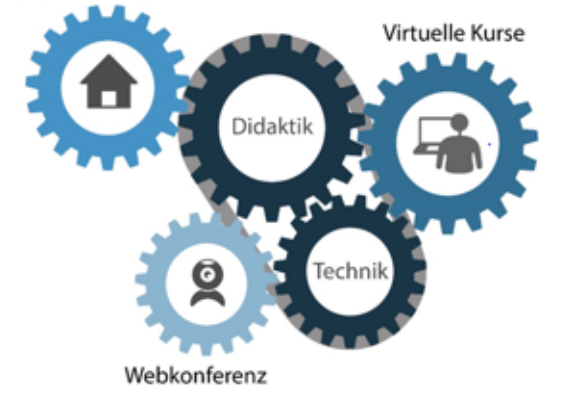

GEFÖRDERT VOM

## Bundesministerium<br>für Bildung<br>und Forschung W

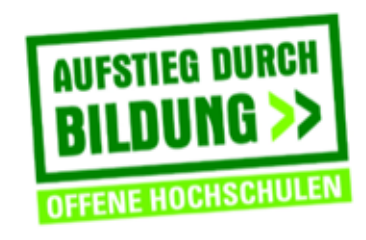

TH Deggendorf - Projekt DEG-DLM2 gefördert durch den Bund-Länder-Wettbewerb "Aufstieg durch Bildung: offene Hochschulen"

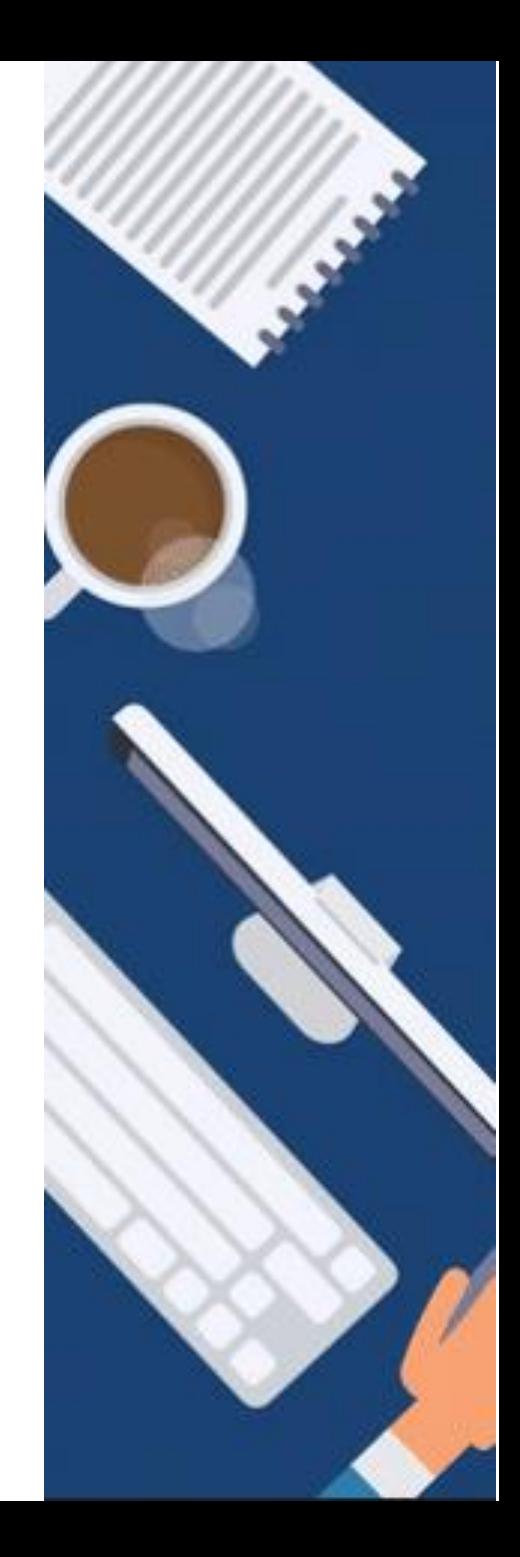